S.M. Hartmann GmbH 82008 Unterhaching Johann-Strauß-Str.4 www.smhsoftware.de

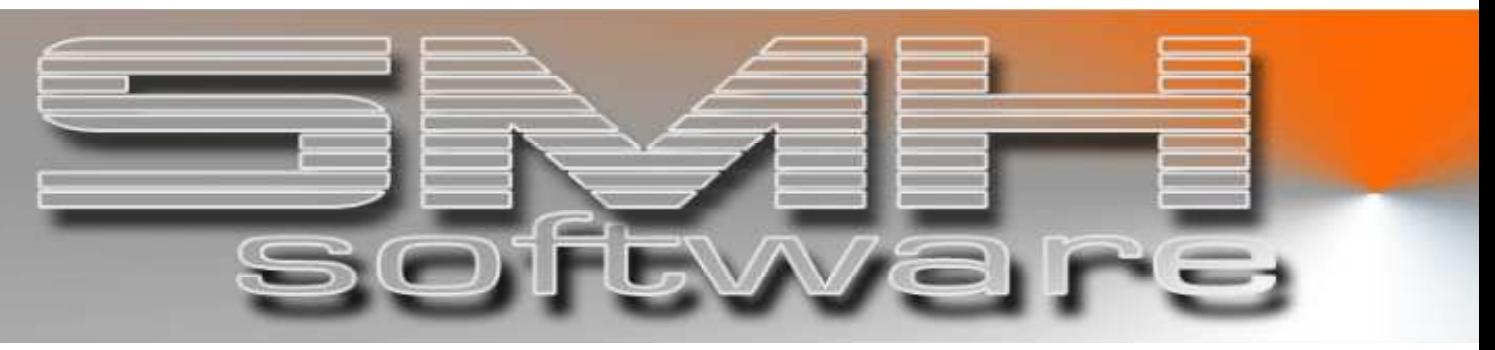

# S.M. Hartmann GmbH IT Solutions

Software für den modernen Handel

Finanzbuchhaltung SMH-Fibu/iS Version V5.0

**Dokumentation** SMH-Fibu/iS : Mahnwesen

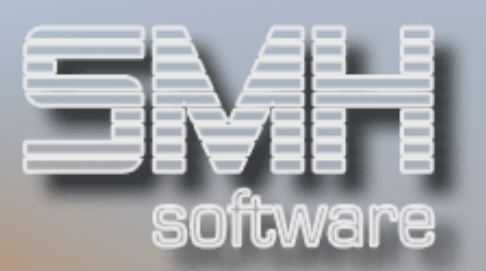

# **Inhaltsverzeichnis**

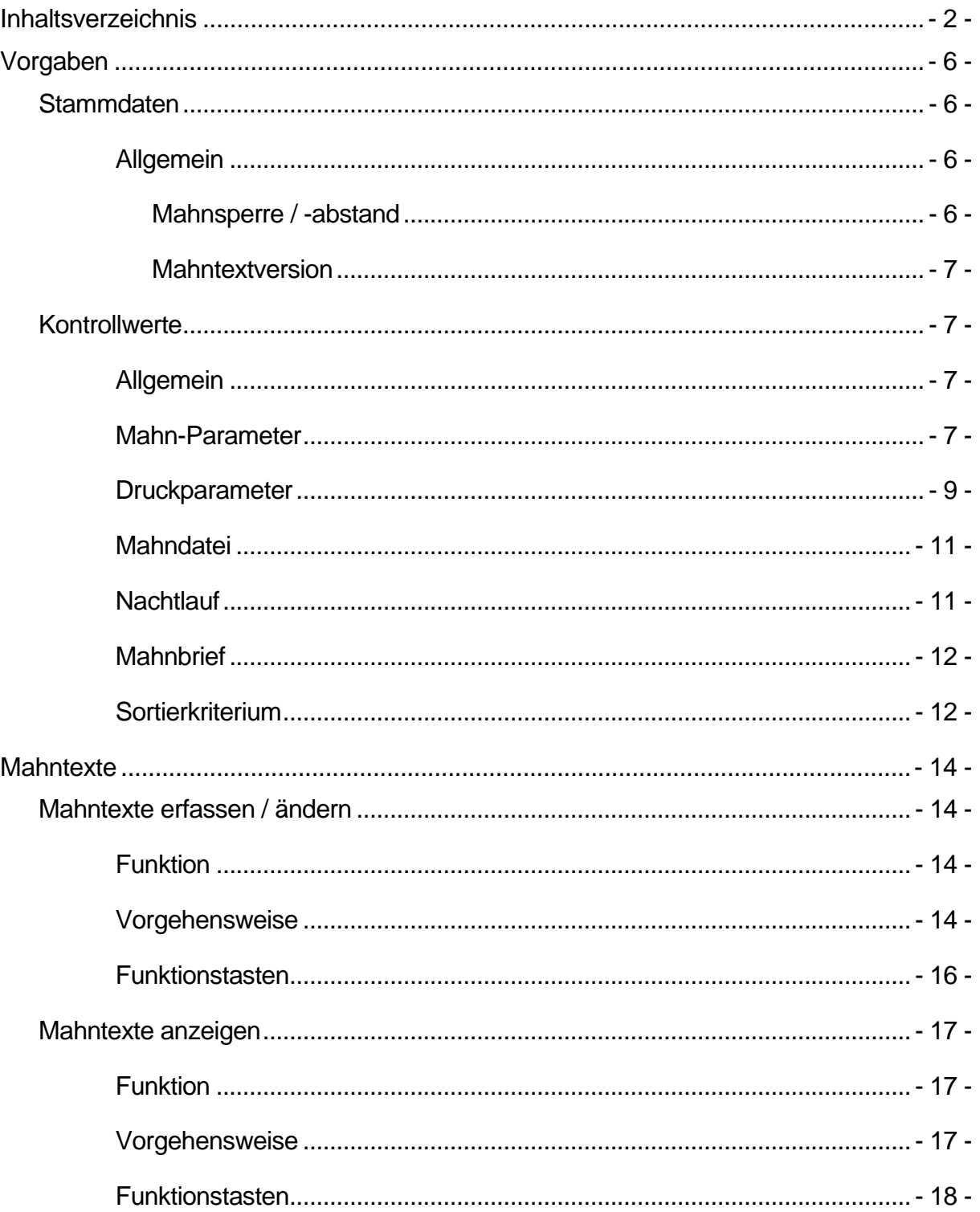

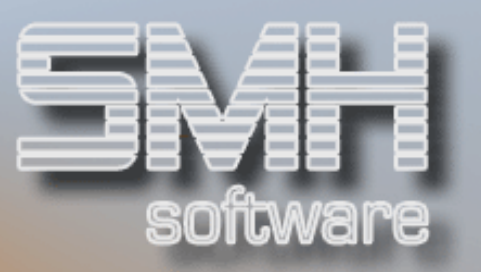

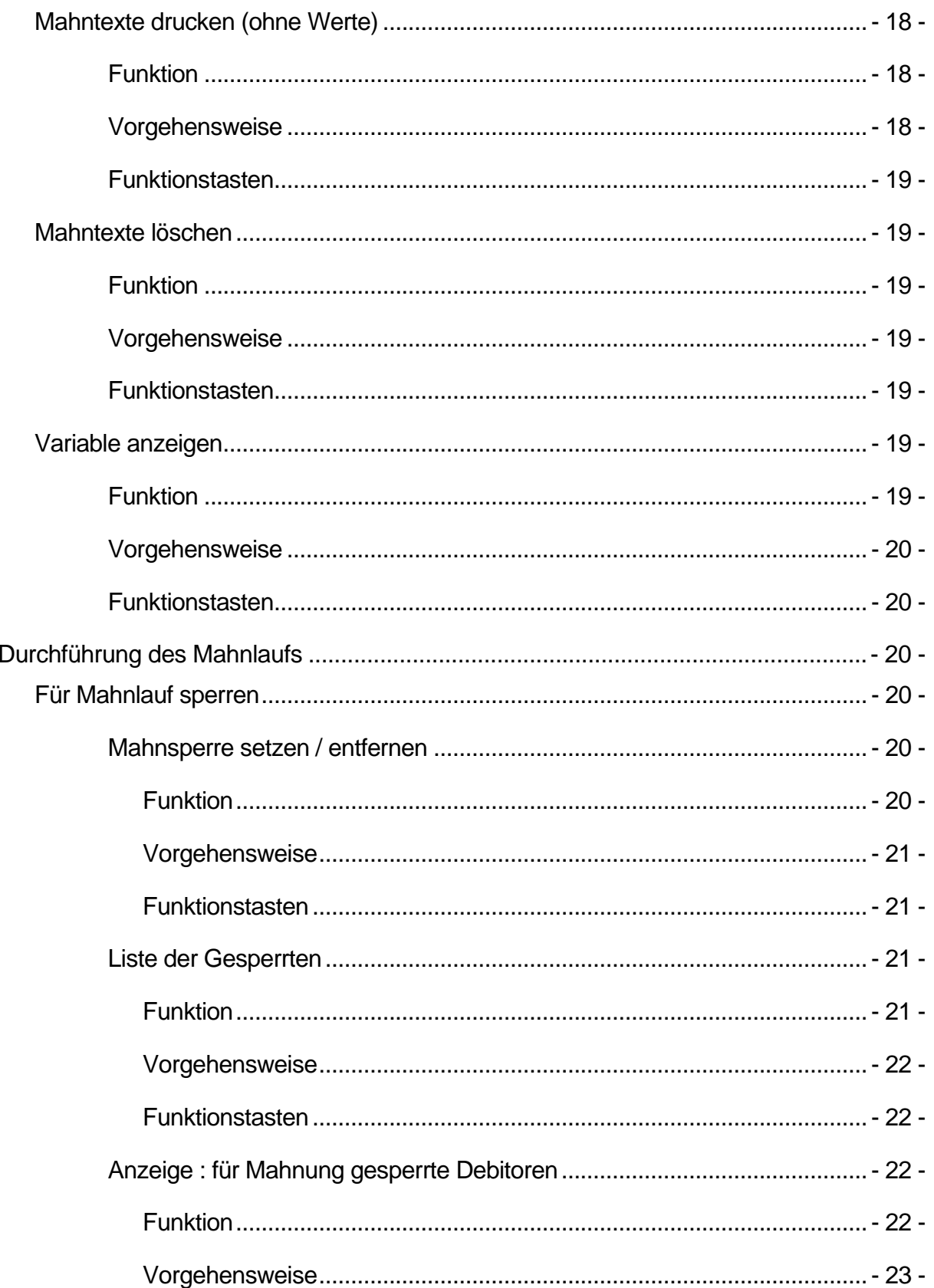

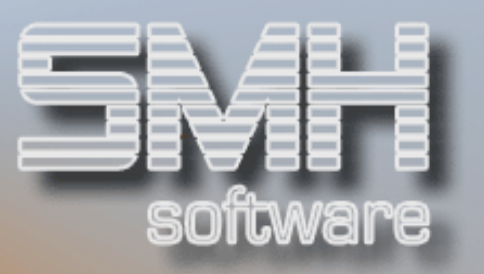

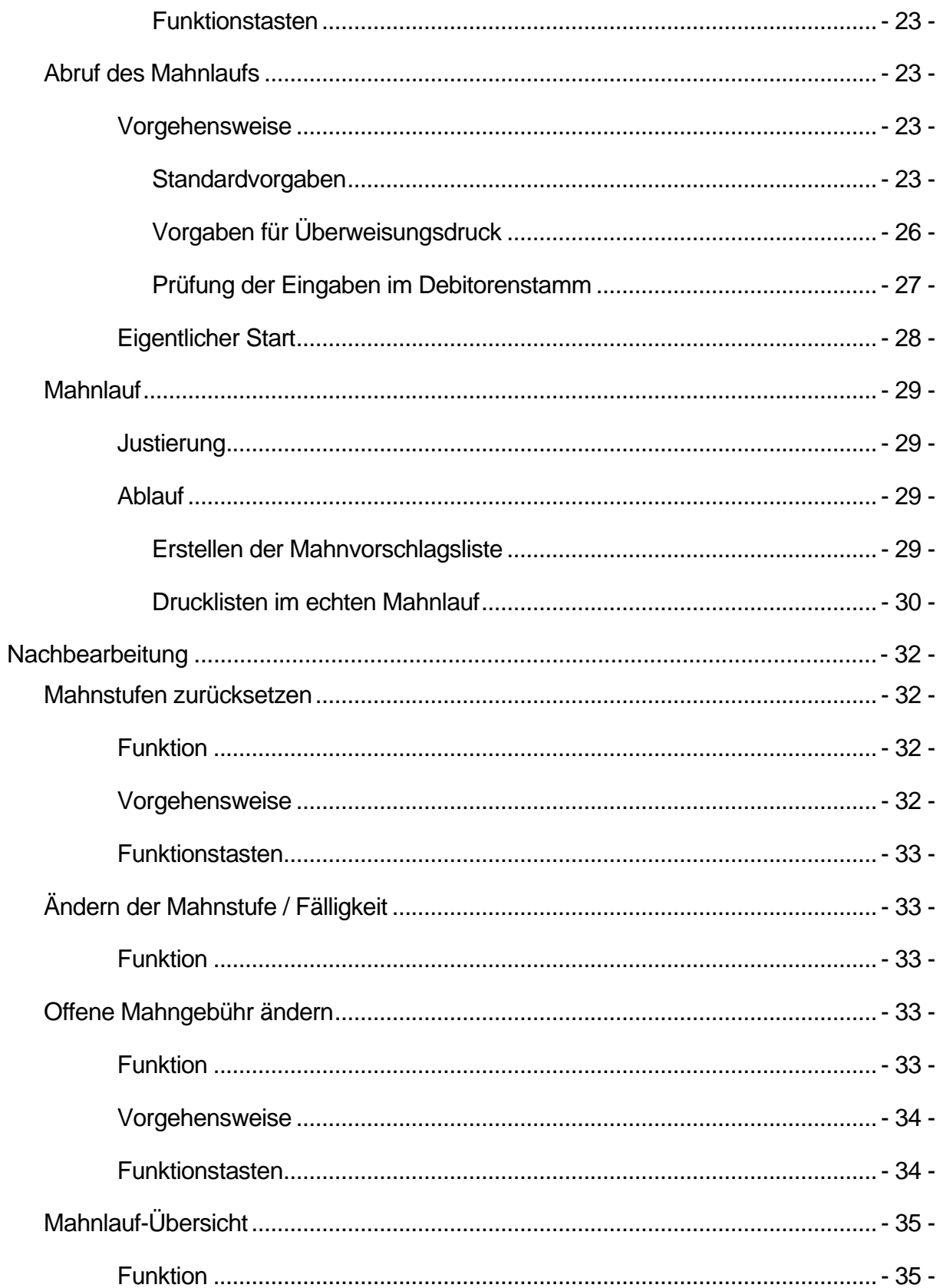

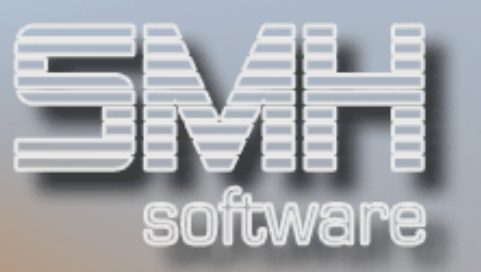

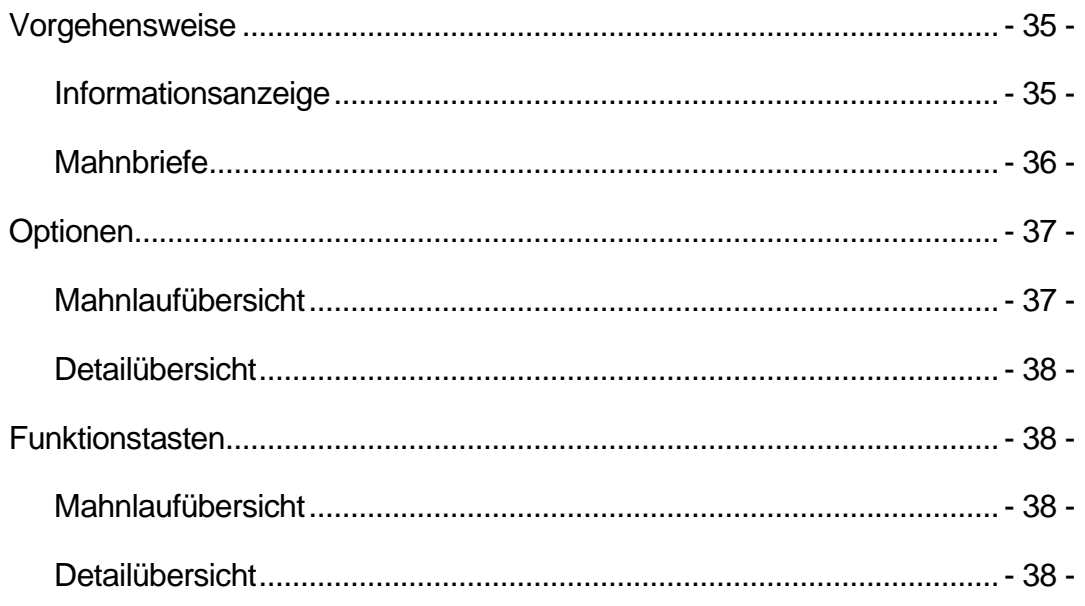

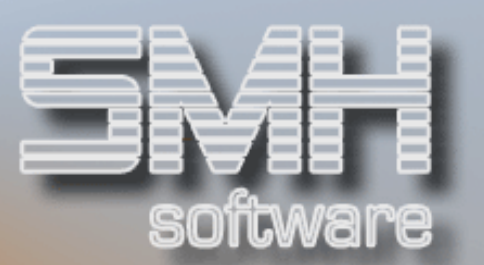

# Vorgaben

# **Stammdaten**

# Allgemein

Im Debitorenstamm sind einige Angaben möglich, die zur Steuerung der Mahnung dienen. Dabei können Sie angeben, ob ein Debitor überhaupt gemahnt werden soll, in welchem Abstand die Mahnungen erfolgen sollen und ob er als guter Kunde sanft formulierte Mahnungen erhält oder ob Sie sofort mit dem Rechtsanwalt drohen wollen.

# Mahnsperre / -abstand

Sie können einen Kunden auf zweierlei Art für das Mahnwesen sperren:

- $\checkmark$  für jeden Lauf
- für den nächsten durchzuführenden Mahnlauf

Dazu stehen Ihnen folgende Felder zur Verfügung:

# Mahnmodus

- $M =$ Kunde wird generell gemahnt
- $\checkmark$  SP = Kunde wird generell für den Mahnlauf gesperrt

# Mahnart

Dieses Kennzeichen wird nach jedem Mahnlauf automatisch wieder auf 'M' zurückgesetzt.

- $M =$  der Kunde wird im nächsten Mahnlauf überprüft
- $\checkmark$  S = beim nächsten Mahnlauf wird der Debitor nicht berücksichtigt

Zusätzlich haben Sie die Möglichkeit, kundenindividuell festzulegen, in welchem Abstand ein Debitor zur Mahnung herangezogen werden soll. Dies regeln Sie über das Feld

# Mahnabstandstage:

wenn Sie z.B. täglich einen Mahnlauf durchführen, bewirkt die Eingabe '14' in diesem Feld, dass für den betreffenden Debitoren nur alle 14 Tage eine Mahnung geschrieben wird. Die Erhöhung der Mahnstufen ist von dieser Angabe unabhängig. Sie wird über den entsprechenden Kontrollwert gesteuert (siehe "Kontrollwerte").

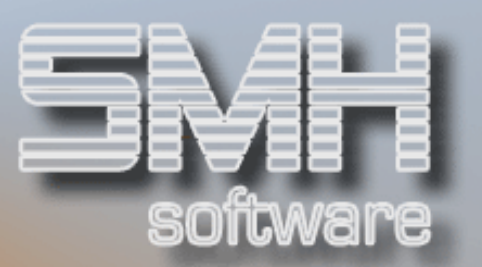

Anmerkung:

Eine einzelne Rechnung kann für die Mahnläufe gesperrt werden, indem sie in Mahnstufe '9' gesetzt wird. Dies können Sie über das Programm "Ändern Mahnstufe / Fälligkeit" durchführen (Näheres dazu im Kapitel "Nachbearbeitung").

#### Mahntextversion

Über die Angabe der Mahntextversion können Sie die Zuordnung der Mahntexte steuern. Generell können Sie Mahntexte für Mahnstufe 1, Mahnstufe 2 und ab Mahnstufe 3 anlegen. Innerhalb dieser Mahntext-Stufen können Sie wiederum unterschiedliche Mahntextversionen ("1" -"9") erfassen, bei denen Sie z.B. zwischen guten und schlechten Kunden oder nach Kundengruppen unterscheiden. Dieser Versionsschlüssel muss dann im Debitorenstamm hinterlegt werden, damit im Mahnlauf automatisch der richtige Text zugeordnet werden kann.

Zusätzlich haben Sie noch die Möglichkeit, Mahntexte in unterschiedlichen Landessprachen zu erfassen. Über den Sprachenschlüssel, der ebenfalls im Debitoren-Stammsatz hinterlegt werden muss, erfolgt dann die korrekte Zuordnung beim Druck der Mahnung.

# Kontrollwerte

# Allgemein

Im Systemmenü-Unterpunkt "Verwalten Kontrollwerte" können Sie die Einstellungen der Parameter für den Mahnlauf vornehmen. Dies umfasst sowohl Werte, die den Ausdruck betreffen, als auch Angaben zur Ermittlung von Mahngebühren oder der Mahnstufen.

# Mahn-Parameter

Folgende Werte können angegeben werden:

#### Zahlungsfristen

Sie können die Zahlungsfrist in Tagen angeben, die für Mahnstufe 1, Mahnstufe 2 und ab Mahnstufe 3 gültig sein soll. Diese Werte können als Variable in den Mahntexten verankert werden und werden bei Druck der

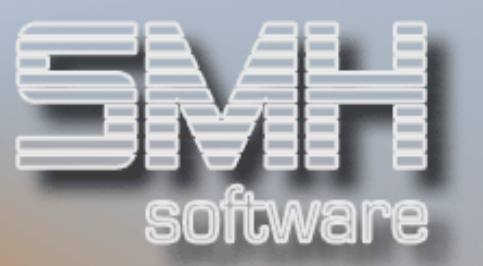

Mahnung anhand des aktuellen Datums errechnet und in den Mahnbrief eingefügt.

#### Mahngebühren

Sie können für Mahnstufe 1, Mahnstufe 2 und alle Mahnungen ab Mahnstufe 3 unterschiedliche Mahngebühren hinterlegen, die dann automatisch auf der Mahnung (und ggf. auf dem Überweisungsformular) ausgegeben werden. Die Hinterlegung kann sowohl für Hauswährung-1 (z.B. DEM) als auch für Hauswährung-2 (z.B. EURO) vorgenommen werden.

#### Tage zwischen den Mahnstufen

Hier können Sie festlegen, wann eine Rechnung von Mahnstufe 1 in Mahnstufe 2 gesetzt wird. Bezugsgröße ist dabei immer das Fälligkeitsdatum. Geben Sie hier z.B. 14 Tage ein, wird eine Rechnung, die am 1.7. in Mahnstufe 1 gesetzt wurde, am 15.7. Mahnstufe 2 erreichen. Möchten Sie zwischen den einzelnen Mahnstufen unterschiedliche Zeitspannen festlegen, so können Sie über F6 einen Bildschirm zur Eingabe von Mahntage-Staffelungen aufrufen. Dort können Sie beispielsweise folgende Eintragung vornehmen:

- $\checkmark$  Mahnstufe 1 -> Mahnstufe 2......: 14 Tage
- $\checkmark$  Mahnstufe 2 -> Mahnstufe 3......: 10 Tage
- $\checkmark$  Mahnstufe 3 -> Mahnstufe 4......: 11 Tage
- $\checkmark$  Mahnstufe 4 -> Mahnstufe 5......: 6 Tage
- $\checkmark$  Mahnstufe 5 -> Mahnstufe 6......: 7 Tage
- $\checkmark$  Mahnstufe 6 -> Mahnstufe 7......: 1 Tag

Die höchste vom Programm zu vergebende Mahnstufe ist Stufe 7. Danach erfolgt keine automatische Erhöhung mehr.

Sie können eine Rechnung allerdings manuell in Mahnstufe 9 setzen, um sie für Mahnläufe zu sperren. In Mahnstufe 8 kann eine Rechnung gelangen, wenn Sie für diese Rechnung eine Abzugsmeldung erstellt haben – Voraussetzung ist eine entsprechende Hinterlegung bei den Kontrollwerten für Abzugsmeldungen (siehe das entsprechende Kapitel im Debitoren-Handbuch).

#### Mahnstufen ausdrucken (J/N)

Hier legen Sie fest, ob die Mahnstufen auf der Mahnung angedruckt werden  $(=$   $,$  J') oder nicht.

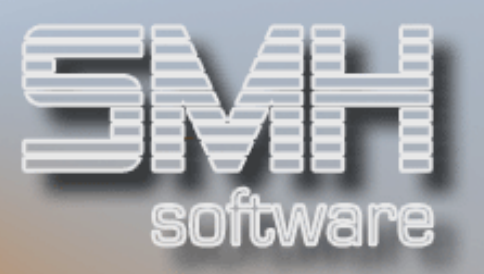

# Zinsen berücksichtigen

Sie können festlegen, dass zusätzlich zum offenen Posten und den ermittelten Mahngebühren auch der aktuell offene Zins auf dem Mahnschreiben angeführt wird. Folgende Angaben sind möglich:

- $\checkmark$  'N' = Zinsen werden nicht berücksichtigt
- $\checkmark$  'J' = die Werte aus dem letzten durchgeführten Zinslauf werden herangezogen
- $\checkmark$  'D' = die Werte aus der Debitorenzins-Datei, die beim Zinslauf aktualisiert wird (siehe hierzu: Handbuch Debitorenbuchhaltung), werden angedruckt.

In den letzten beiden Fällen empfiehlt es sich, aus Gründen der Aktualität vor dem Mahnlauf einen Zinslauf durchzuführen.

# Gutschriften auswerten (F/J/N)

- $\checkmark$ , J' = Gutschriften / Vorauszahlungen werden berücksichtigt und auf der Mahnung ausgegeben
- $\sqrt{N}$  = Gutschriften / Vorauszahlungen bleiben unberücksichtigt
- $\sqrt{F}$  = Gutschriften / Vorauszahlungen werden berücksichtigt, ab dem Fälligkeitsdatum.

# **Druckparameter**

Mit folgenden Angaben können Sie die Druckausgabe näher festlegen:

# Mahnausgabe auf Drucker

Geben Sie hier den Namen des Druckers an, auf dem die Mahnschreiben ausgegeben werden sollen

# Eigene Adresse drucken

- $\checkmark$  'J' = auf den Zeilen 2 6 werden die Mandantendaten angedruckt (nur nötig, wenn Sie gerade kein Papier mit Briefkopf zur Hand haben)
- $\checkmark$  'N' = es werden keine Firmendaten ausgegeben

# Überweisungsträger drucken

- $\checkmark$  'J' = es wird bei entsprechender Hinterlegung im Debitorenstamm - ein Überweisungsformular erstellt; die entsprechenden Angaben zu Bank und Formular führen Sie beim Start des Mahnlaufs durch
- $\sqrt{\ }$  'N' = es wird keine Überweisung gedruckt

# Anrede drucken

 $\checkmark$  'J' = die Anrede aus den Stammdaten wird ausgegeben

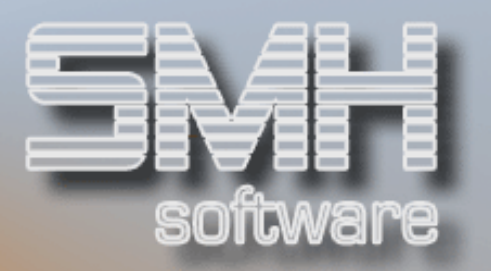

 $\sqrt{N}$  'N' = es wird keine Anrede gedruckt

# alle Offenen Posten in Mahnstufe 0 drucken

- $\checkmark$  'J' = es werden alle Offenen Posten ausgewiesen (und angemahnt), auch diejenigen, die noch nicht fällig sind (Mahnstufe 0).
- $\checkmark$  'S' = es werden alle Offenen Posten der Mahnstufe 0 aufsummiert und in einer eigenen Zeile gesamt ausgewiesen.
- $\sqrt{}$  'N' = es werden nur die Offenen Posten aufgeführt, die sich mindestens in Mahnstufe 1 befinden

# Leerzeilen für Formularjustierung

Um die Ausrichtung der Druckliste auf Ihrem Drucker zu ermöglichen, können 0 - 9 Leerzeilen ausgegeben werden, bevor mit dem Druck der jeweiligen Seiten begonnen wird.

# Erstellungsort

#### Unsere Zeichen

#### 1 Spool je Kunde (J/N)

- $\checkmark$ , J' = für jeden Kunden wird eine eigene Spooldatei erzeugt; dies kann z.B. für die Archivierung der Mahnungen wichtig sein
- $\sqrt{N}$  = es wird eine große Spooldatei erstellt, in der alle einzelnen Mahnungen zusammengefasst werden

Der Name der erzeugten Druckdatei(en) ist immer MAHNUNG.

# Drucken Name-3 (J/N)

'J' = Name-3 wird in den Adressdaten gedruckt

# Drucken Name-4 (J/N)

'J' = Name-4 wird in den Adressdaten gedruckt

# Druck Justierung (J/N)

'J' = das Formular zur Überprüfung der Druckerausrichtung soll erstellt werden

# Druck Protokoll (J/N)

'J' = ein Protokoll über die im Mahnlauf angesprochenen Kunden und die angemahnten bzw. aufgeführten Belege wird erstellt

# Druck Gutschriftliste (J/N)

'J' = eine Aufstellung der aktuell im System verzeichneten Gutschriften / Vorauszahlungen (= Belege mit negativem offenen Betrag) wird erzeugt

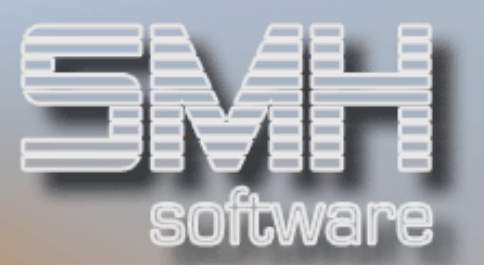

# **Mahndatei**

Ähnlich dem Zinssystem steht Ihnen ein Mahnsystem zur Verfügung, über das Sie jederzeit pro Kunden Auskunft über die noch offenen Mahngebühren erhalten können und über das eingehende Mahngebühren bequem gebucht werden können, ohne dass Sie dafür extra einen offenen Posten erfassen müssen (Näheres dazu entnehmen Sie bitte dem Handbuch "Debitorenbuchhaltung").

Das Mahnsystem aktivieren Sie über folgendes Feld:

# Mahndatei aktivieren

- $\checkmark$  'J' = das Mahnsystem ist aktiviert, bei jedem Mahnlauf wird die Datei aktualisiert
- $\checkmark$  'N' = Sie schalten das Mahnsystem ab

# Mahnsumme addieren (J/N)

- $\checkmark$  J' = die pro Mahnlauf ermittelte Mahngebühr wird immer zu der im System verzeichneten Summe der vorausgegangenen Mahnläufe hinzugerechnet
- $\sqrt{N}$  = im Mahnsystem ist stets nur die Mahngebühr aus dem letzten Mahnlauf verzeichnet

# **Nachtlauf**

Über den Befehl DEBMD9CL ist es möglich, die Durchführung der Mahnung in den SMH-Nachtlauf einzubinden (Näheres dazu in den entsprechenden Kapiteln der WWS-Handbücher).

# Tage für Rückrechnung des Zahlungseingangs

Um auf den im Nachtlauf erstellten Mahnungen ein plausibles Datum für die Berücksichtigung des letzten Zahlungseingangs auszugeben, können Sie die Anzahl Tage angegeben, die zur Berechnung dieses Datums herangezogen wird. Die Berechnung erfolgt dann folgendermaßen: Datum letzter Zahlungseingang = Systemdatum minus Rückrechnungstage.

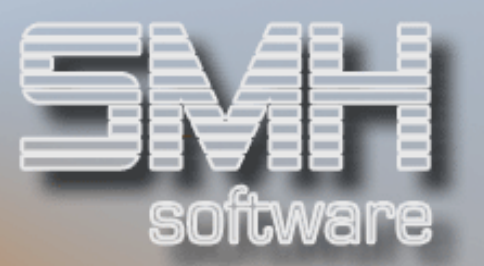

# **Mahnhrief**

Aus der Übersicht der durchgeführten Mahnläufe heraus können Anschreiben an Kunden erzeugt werden, die auf den angemahnten Betrag hinweisen und eine Zahlungsfrist setzen.

Hierzu können über F9 folgende Vorgabewerte hinterlegt werden.

#### Formularnummer

Textnummer des über das System "Ändern / Erfassen von Abzugsmeldungen" definierten Mahnbriefes.

#### Unser Zeichen

Dieser Eintrag ist gültig für die Mahnbriefe und auch für die Erstellung von Zinsanschreiben über das spezielle Zinsabruf-System (siehe Handbuch "Debitorenbuchhaltung").

# Sortierkriterium

Für den Druck der Mahnung kann ein Sortierkriterium festgelegt werden. Er erfolgt dann unter Berücksichtigung des gewählten Schlüssels, innerhalb dessen nach Kundennummer ausgewertet wird. Der Sortierschlüssel kann mit F10 bestimmt werden.

# Sortierkriterium

Kurzbezeichnung des Sortierkriteriums. Über F4 erreichen Sie eine Auswahl aus den verfügbaren Möglichkeiten. Neue Suchschlüssel können bei Bedarf zusätzlich programmiert werden.

# Sortierkriterium drucken J/N

Wird hier ein ,J' angegeben, dann wird der jeweilige Wert des Suchkriteriums in der Posten-Überschrift vor dem Begriff "Rechnungsnummer" ausgegeben.

Folgende Suchkriterien sind derzeit verfügbar:

- $\sqrt{AW1}$  Auswertungsschlüssel-1: Hier wird der Eintrag im Feld "Auswertungsschlüssel-1" im Debitorenstamm zur Sortierung herangezogen. Beachten Sie bitte: der Schlüssel darf höchstens zweistellig sein und muss linksbündig eingetragen werden, damit eine korrekte Auswertung erfolgen kann.
- $\sqrt{MSP}$  Mahnstufe 1/2/3 + Prüfkennzeichen: Hier wird der Eintrag im Feld "PRÜF-ZUSTANDSKENNZ." im offenen Posten Satz zur

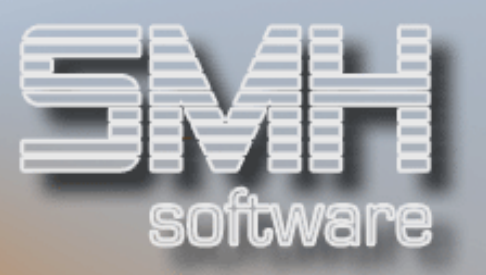

Sortierung herangezogen. Alle offenen Posten werden mit diesem Wert aktualisiert. Wenn dieses Feld nicht gefüllt ist, wird die höchste Mahnstufe herangezogen. Wenn die Mahnstufe 3 oder höher beträgt wird eine 3 übergeben, bei Mahnstufe 0 (Gutschriften) wird eine 1 übergeben.

- $\sqrt{MST}$  Mahnstufe-1/-2/-3: Alle offenen Posten werden mit der Mahnstufe des offenen Postens mit der höchsten Mahnstufe aktualisiert. Wenn die Mahnstufe 3 oder höher beträgt wird eine 3 übergeben, bei Mahnstufe 0 (Gutschriften) wird eine 1 übergeben.
- MSX getrennte Mahnung je Mahnstufe: Die offenen Posten bekommen jeweils die Mahnstufe als Sortierkriterium übergeben. Wenn die Mahnstufe 3 oder höher beträgt wird eine 3 übergeben, bei Mahnstufe 0 (Gutschriften) wird eine 1 übergeben.

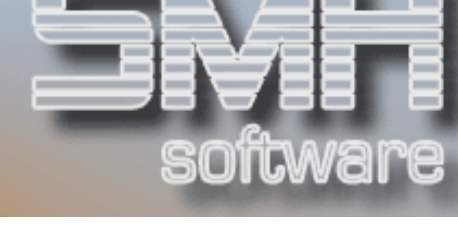

# **Mahntexte**

Mahntexte erfassen / ändern

# Funktion

Sie können unterschiedliche Mahntexte anlegen. Dabei sind folgende Möglichkeiten vorhanden:

- $\sqrt{\phantom{a}}$  Mahntexte in verschiedenen Landessprachen anhand unterschiedlicher Sprachenschlüssel
- $\checkmark$  Mahntexte für Mahnstufe 1, Mahnstufe 2 und alle Mahnstufen ab Stufe 3
- $\checkmark$  9 unterschiedliche Textnummern (= Mahntextversionen 1 9) für Stufe 1, Stufe 2 und ab Stufe 3

Innerhalb eines Anschreibens wiederum wird unterschieden zwischen 2 Textarten:

- $\checkmark$  KOPFTEXT : wird vor den Buchungssätzen ausgedruckt
- FUSSTEXT : die Zeilen hinter den Buchungssätzen.

Kopf- und Fußtext können jeweils aus bis zu 20 Zeilen bestehen.

In die Texte können unterschiedliche Variablen eingebaut werden, die zur Laufzeit des Druckprogramms mit den aktuellen Werten gefüllt werden.

# **Vorgehensweise**

Um ein Formular zu bearbeiten, müssen Sie 4 Angaben vornehmen:

# Sprachenschlüssel

#### **Textnummer**

Geben Sie hier eine Nummer zwischen 1 und 9 ein, die die Textversion kennzeichnet, die Sie bearbeiten möchten. Mit F4 können Sie einen bereits erfassten Text zur Bearbeitung auswählen.

# **Textart**

Wählen Sie hier die Form des Formulars, das Sie bearbeiten möchten. Folgende Werte können Sie eingeben:

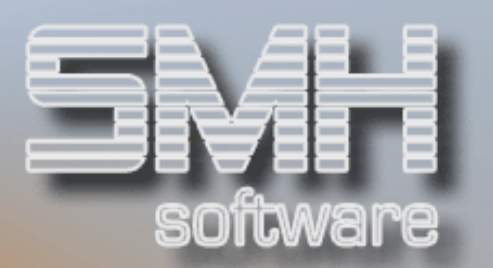

- $\checkmark$  KOPFTEXT : Text vor den einzelnen Positionen
- $\checkmark$  FUSSTEXT : Text nach den einzelnen Positionen

#### Mahnstufe

Gültige Werte sind: "1", "2" oder "3"

Wenn Sie Ihre Auswahl getroffen und bestätigt haben, gelangen Sie zur Eingabe der Texte.

Insgesamt können Sie pro Textart 20 Zeilen beschreiben.

Zusätzlich können Sie eine Überschrift anlegen, um den Text näher zu klassifizieren.

In die einzelnen Zeilen können Sie Variablen einfügen, die bei Laufzeit des Programms mit den aktuellen Werten gefüllt werden. Folgende Variablen sind verfügbar:

- $\checkmark$  1 = Kundennummer
- $\checkmark$  2 = Datum letzter Zahlungseingang
- $\checkmark$  3 = Datum Zahlungsfrist Mahnstufe 1
- $\checkmark$  4 = Datum Zahlungsfrist Mahnstufe 2
- $\checkmark$  5 = Datum Zahlungsfrist Mahnstufe 3
- $6 =$  Sachbearbeiter (Telefonnummer)
- $\checkmark$  7 = Sachbearbeiter (Name)
- $\sqrt{8}$  = Unsere Zeichen aus Kontrollwerten
- $\checkmark$  10 = Währungskennzeichen
- $\checkmark$  11 = Filialstamm Telefonnummer
- $\checkmark$  12 = Filialstamm Leitung / Geschäftsführung
- $\checkmark$  13 = Filialstamm Name2
- $\checkmark$  14 = Filialstamm Straße
- $\checkmark$  15 = Kreditlimit in Tausend
- $\checkmark$  16 = Mandantenstamm Info1
- $\checkmark$  17 = Mandantenstamm Info 2
- $\checkmark$  18 = Bankverbindung-Zeile-1
- $\checkmark$  19 = Bankverbindung-Zeile-2
- $\checkmark$  20 = Vertreternummer (aus Stammdaten)
- $\checkmark$  21 = Vertreter-Name-1

Über Funktionstaste F18 können Sie eine Variable auswählen und an der gewünschten Stelle im Text einfügen. Dabei muss sich der Cursor an der Position befinden, an der die Variable beginnen soll. Ist eine Variable im Text verankert, wird Sie in der Höchstlänge, in der sie ausgegeben werden

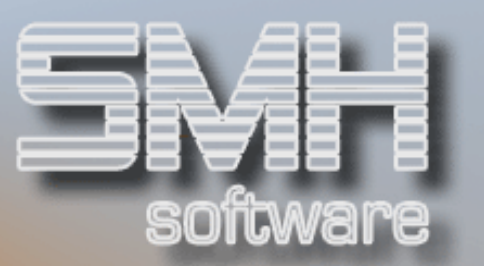

kann, dargestellt, damit Sie Ihren Text entsprechend gestalten können. Die Darstellung erfolgt in folgender Form :

#### # + Variablennummer + \*

Die Anzahl von '\*' ist abhängig von der Höchstlänge, für die die Variable definiert ist.

Das bedeutet z.B. für die Kundennummer (Variable Nr.1 mit Höchstlänge von 6 Stellen) folgenden Ausdruck :

#### #01\*\*\*

Mit F17 können Sie eine Variable aus dem Text entfernen, mit F19 ist es möglich, eine Variable durch eine andere zu ersetzen. Beide Male ist es jedoch Voraussetzung, dass der Cursor dabei auf der entsprechenden Variablen im Text positioniert wird.

Über F5 können Sie Zwischenzeilen einfügen oder Zeilen aus dem Text entfernen. Dabei können Sie allerdings nicht mehr als die erlaubten 20 Zeilen aktivieren. Folgende Optionen stehen Ihnen in dieser Funktion zur Verfügung :

- $\checkmark$ ,4' = Zeile löschen
- $\checkmark$ , 5' = eine nachfolgende Zeile einfügen (Insert After)
- $\checkmark$ ,6' = eine vorhergehende Zeile einfügen (Insert Before)

Wiederum über F5 können Sie dann zur Eingabe des Textes zurückkehren.

# Funktionstasten

 $F01 = Hilfe$ F03 = Programm beenden F04 = Bedienerführung

F5 = Zeilen löschen / hinzufügen Mit F5 können Sie die Funktion zum Löschen bzw. Einfügen einer oder mehrerer Zeilen aktivieren bzw. von dort aus wieder zur Texteingabe zurückkehren.

F07 = Blättern rückwärts F08 = Blättern vorwärts F12 = eine Ebene zurück

F17 = Variable löschen

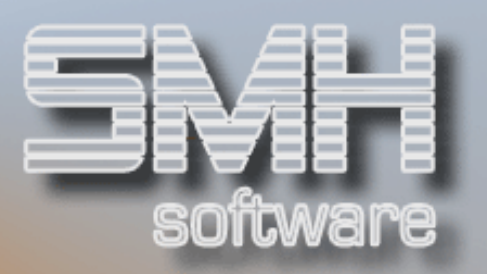

Positionieren Sie den Cursor auf der zu löschenden Variablen, betätigen dann Funktionstaste F17 und bestätigen anschließend die darauf folgende Sicherheitsabfrage, können Sie eine Variable aus dem Text entfernen.

#### F18 = Variable hinzufügen

Wenn Sie eine Variable in den Text einfügen möchten, positionieren Sie den Cursor an der gewünschten Textstelle und betätigen F18. Sie können dann aus den zur Verfügung stehenden Variablen auswählen und den gewünschten Platzhalter in den Text übernehmen.

#### F19 = Variable ersetzen

Wenn Sie eine Variable durch eine andere ersetzen möchten, positionieren Sie bitte den Cursor auf dem entsprechenden Platzhalter. Wenn Sie dann F19 drücken, können Sie aus den zur Verfügung stehenden Variablen auswählen.

# Mahntexte anzeigen

# Funktion

Wenn Sie nicht in die Bearbeitung der Texte hineingehen wollen, um sich eine Textvorgabe anzusehen, können Sie dieses Programm aktivieren.

# **Vorgehensweise**

Um einen Text zur Ansicht auszuwählen, sind folgende Angaben notwendig :

#### Sprachenschlüssel

#### **Textnummer**

Geben Sie hier eine Nummer zwischen 1 und 9 ein, die die Textversion kennzeichnet, die Sie bearbeiten möchten. Mit F4 können Sie einen bereits erfassten Text zur Bearbeitung auswählen.

#### **Textart**

Wählen Sie hier die Form des Formulars, das Sie bearbeiten möchten. Folgende Werte können Sie eingeben:

- $\checkmark$  KOPFTEXT : Text vor den einzelnen Positionen
- $\checkmark$  FUSSTEXT : Text nach den einzelnen Positionen

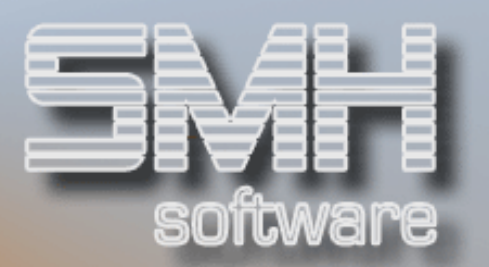

#### Mahnstufe

Gültige Werte sind :  $n1$ ",  $n2$ " oder  $n3$ "

Bestätigen Sie diese Angaben, erhalten Sie den gewählten Text zur Ansicht am Bildschirm. Eine Bearbeitung des Textes ist nicht möglich.

# Funktionstasten

 $F01 = Hilfe$ F03 = Programm beenden F04 = Bedienerführung F07 = Blättern rückwärts F08 = Blättern vorwärts F12 = eine Ebene zurück

# Mahntexte drucken (ohne Werte)

# Funktion

Zu Dokumentationszwecken können Sie die erfassten Texte ohne Werte ausdrucken.

# Vorgehensweise

Zur Selektion der auszudruckenden Texte stehen Ihnen folgende Eingaben zur Verfügung:

#### Drucken nur

#### Textnummer, Mahnstufe, Sprachenschlüssel

Wenn Sie nur einen bestimmten Text drucken möchten, können Sie hier die entsprechenden Angaben vornehmen.

#### Drucken ab

#### Textnummer, Mahnstufe, Sprachenschlüssel

Wenn Sie - mit einem bestimmten Text beginnend - eine Reihe von Mahntexten ausdrucken möchten, können Sie hier die entsprechende Startposition angeben, mit dem der Druck starten soll.

#### Drucken Textart

Geben Sie an, ob Sie nur Kopftext oder nur Fußtext oder aber beide Textarten (= keine Eingabe) drucken möchten.

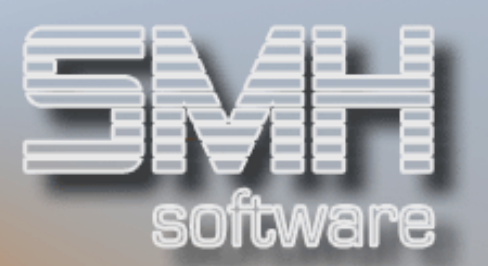

# Funktionstasten

 $F01 = Hilfe$ F03 = Programm beenden F04 = Bedienerführung Unterstützung bei der Auswahl von Textnummer, Mahnstufe und Textart

F12 = eine Ebene zurück

Mahntexte löschen

# Funktion

Mit diesem Programm können Sie Mahntexte komplett aus dem System entfernen.

# Vorgehensweise

Über die Angaben "Sprachenschlüssel", "Mahnstufe" und "Textnummer" bestimmen Sie den Mahntext, den Sie löschen wollen. Bestätigen Sie Ihre Eingaben mit Datenfreigabe, wird der gewählte Text zur Kontrolle am Bildschirm dargestellt. Zugleich erscheint eine Löschabfrage. Beantworten Sie diese mit 'J', wird der Text aus dem System gelöscht.

# Funktionstasten

 $F01 = Hilfe$ F03 = Programm beenden F07 = Blättern rückwärts F08 = Blättern vorwärts F12 = eine Ebene zurück

# Variable anzeigen

# Funktion

Hier können Sie sich die zur Verfügung stehenden Platzhalter am Bildschirm ansehen.

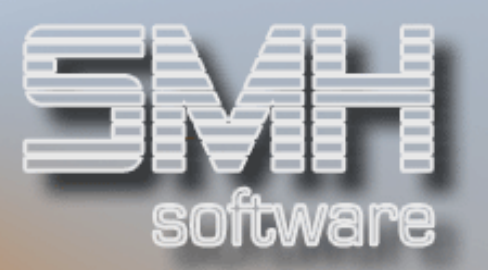

# Vorgehensweise

Sie können festlegen, mit welcher Variable die Auflistung beginnen soll, indem Sie die Nummer des Platzhalters angeben. Nehmen Sie keine Angaben vor, werden alle Variablen aufgelistet. Dabei werden folgende Informationen dargestellt:

- $\checkmark$  Variablennummer
- $\checkmark$  Beschreibung
- im Text für die Variable reservierte Länge

# Funktionstasten

- $F01 = Hilfe$
- F03 = Programm beenden
- F07 = Blättern rückwärts
- F08 = Blättern vorwärts
- $F12$  = eine Fhene zurück

# Durchführung **des Mahnlaufs**

# Für Mahnlauf sperren

Sie können Debitoren für alle oder für den nächstfolgenden Mahnlauf sperren. Diese Sperrung können Sie direkt im Debitorenstamm oder über ein spezielles Programm im Debitorenmenü vornehmen. Dieses Programm wird im Folgenden näher beschrieben.

# Mahnsperre setzen / entfernen

# Funktion

Vor Durchführung des Mahnlaufes können Sie bestimmte Debitoren festlegen, die nicht berücksichtigt werden sollen. Diese Kennzeichnung kann für alle Mahnläufe oder für den jeweils folgenden Abruf gelten (siehe Kapitel "Stammdaten").

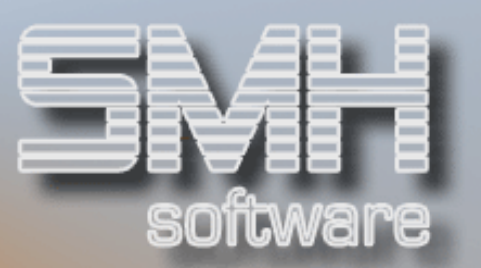

# **Vorgehensweise**

Zunächst ist die Debitorennummer einzugeben. Daraufhin erscheint ein Bildschirm, in dem Sie die Einstellungen für die Mahnsperre vornehmen können:

#### Mahnmodus

- $M =$ Kunde wird generell gemahnt
- $\checkmark$  SP = Kunde wird generell für den Mahnlauf gesperrt

#### Mahnart

Dieses Kennzeichen wird nach jedem Mahnlauf automatisch wieder auf 'M' zurückgesetzt.

- $M =$  der Kunde wird im nächsten Mahnlauf überprüft
- $\checkmark$  S = beim nächsten Mahnlauf wird der Debitor nicht berücksichtigt

# Funktionstasten

- $F01 = Hilfe$
- F03 = Programm beenden
- F04 = Bedienerführung
	- für Kundennummer und Mahnkennzeichen
- F12 = eine Ebene zurück

#### F15 = Anzeige der für den Mahnlauf gesperrten Kunden

Es werden alle Kunden aufgelistet, bei denen entweder im Feld "Mahnmodus" oder im Feld "Mahnart" ein Sperrkennzeichen gesetzt wurde. Mit Option ,1' können Sie einen Kunden auswählen, um die Sperrkennzeichen dort zu entfernen.

# Liste der Gesperrten

# **Funktion**

Mit diesem Programm erhalten Sie eine Übersicht über diejenigen Debitoren, die für alle oder zumindest für den nächsten Mahnlauf gesperrt sind.

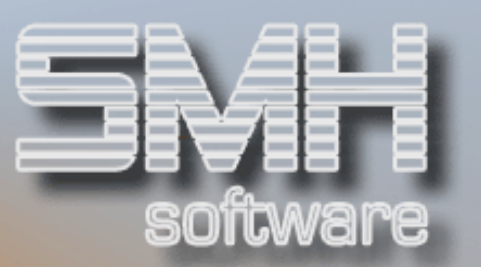

# Vorgehensweise

Den Druck der Liste aktivieren Sie, indem Sie Datenfreigabe betätigen. Auf dem Ausdruck werden folgende Informationen dargestellt:

- $\checkmark$  Kundennummer
- $\checkmark$  Name 1 und 2
- $\checkmark$  Nation
- $\checkmark$  Postleitzahl und Ort
- $\checkmark$  Straße
- ◆ Sperrkennzeichen : alle Mahnläufe
- ◆ Sperrkennzeichen : nächster Mahnlauf

Ferner können Sie noch Änderungen an den Druckeinstellungen vornehmen:

#### Druckeinstellungen

Druckliste: DEBMAPF

- $\checkmark$  Ausgabewarteschlange
- $\checkmark$  Druckerfach
- $\checkmark$  Anzahl der Kopien

#### Funktionstasten

 $F01 = Hilfe$ F03 / F12 = Programmende (kein Druck)

# Anzeige : für Mahnung gesperrte Debitoren

# Funktion

Anstelle einer Druckliste können Sie auch eine Bildschirmanzeige derjenigen Debitoren, die für einen oder alle Mahnläufe gesperrt sind, aktivieren.

Bitte beachten Sie aber, dass es bei einem großen Debitorenstamm bzw. einer Vielzahl für die Mahnung gesperrter Kunden einige Zeit dauern kann, bis die Bildschirmmaske geladen und angezeigt wird.

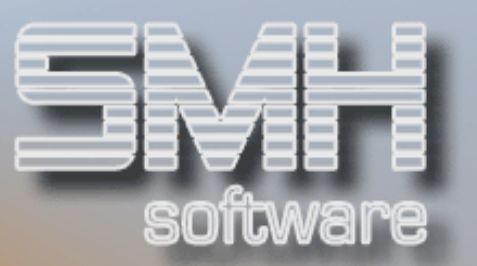

# **Vorgehensweise**

Mit Eingabe der Menüauswahl starten Sie das Laden der Bildschirmmaske. Wenn die für die Mahnung gesperrten Kunden aufgelistet werden, können Sie über die Angabe einer Debitorennummer steuern, mit welchem Kunden die Auflistung beginnen soll.

#### Funktionstasten

 $F01 = Hilfe$ F03 = Programm beenden F07 = Blättern rückwärts F08 = Blättern vorwärts F12 = Programm beenden

# Abruf des Mahnlaufs

# **Vorgehensweise**

Standardvorgaben

Zunächst sind einige Standardvorgaben für den durchzuführenden Mahnlauf zu machen:

#### Filialkennzeichen

- $\checkmark$  'A' = alle (erlaubten) Filialen auswerten
- $\checkmark$  keine Eingabe = nur die aktuelle Filiale berücksichtigen

#### Mahnvorschlagsliste erstellen (J/N)

'J' = statt eines echten Mahnlaufs wird zunächst nur eine Vorschlagsliste gedruckt, die diejenigen Debitoren und Belege aufführt, die gemahnt werden sollen. Anhand dieser Liste können Sie eigene Bewertungen vornehmen und gegebenenfalls z.B. Kunden noch für den Mahnlauf sperren; um dann den tatsächlichen Mahnlauf durchzuführen, müssen Sie den Menüpunkt "Drucken Mahnungen" erneut aufrufen und dann in diesem Feld ein , N' eintragen bzw. keinen Eintrag vornehmen.

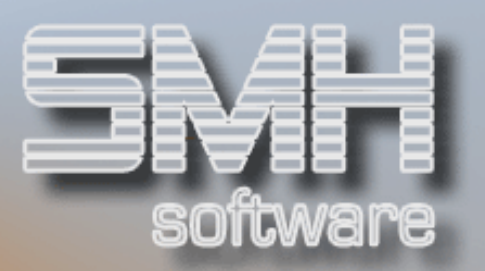

#### Mahnvorschlag: betreuende Filiale

Sie können vorgeben, dass der Mahnvorschlag nur für alle Debitoren, die vom Kundenmanagement einer bestimmten Filiale betreut werden, erstellt wird.

#### Währungskennzeichen

Geben Sie hier ein Währungskennzeichen vor, werden alle Beträge in dieser Währung ausgegeben.

#### Währung aus Stamm (J/N)

'J' = die in den Debitorenstammdaten hinterlegte Standardwährung wird verwendet; nur wenn keine Währung gefunden wird, wird die im Feld "Währungskennzeichen" verzeichnete Währung herangezogen.

#### Debitorenauswahldatei (DEBAUW) verwenden (J/N)

Sie können in der Auswahldatei DEBAUW spezielle Kunden eintragen. Im Mahnlauf finden dann nur diese Kunden Berücksichtigung, wenn Sie in diesem Feld ein 'J' eintragen. Ansonsten wird der komplette Debitorenstamm ausgewertet.

Danach erscheint ein weiterer Bildschirm, in dem folgende Angaben durchführbar sind:

#### Mahndatum

Vorgabewert ist das aktuelle Tagesdatum. Dieser Wert kann überschrieben werden. Bitte beachten Sie dabei, dass sich die aufgeführten Werte für das Zahlungsfristdatum immer am aktuellen Tagesdatum orientieren. Hier ist folglich gegebenenfalls ebenfalls eine manuelle Änderung notwendig.

#### Datum letzter Zahlungseingang

Geben Sie hier an, bis zu welchem Datum Zahlungseingänge im Mahnlauf berücksichtigt werden. Dieser Wert wird auf der Mahnung ausgegeben.

#### Datum Zahlungsfrist

Abhängig von den in den Kontrollwerten hinterlegten Angaben wird hier unter Bezug auf das aktuelle Tagesdatum der Wert "Zahlungsfrist" für die jeweiligen Mahnstufen angezeigt. Ändern Sie das Mahndatum, sollten Sie auch hier eine Änderung durchführen. Diese Werte sind aber nur dann relevant, wenn Sie sie als Variable in Ihren Mahntexten verankert haben.

#### Mahngebühren

Hier werden die in den Kontrollwerten hinterlegten Beträge aufgeführt. Sie können für den aktuellen Mahnlauf abgeändert werden. Dadurch erfolgt

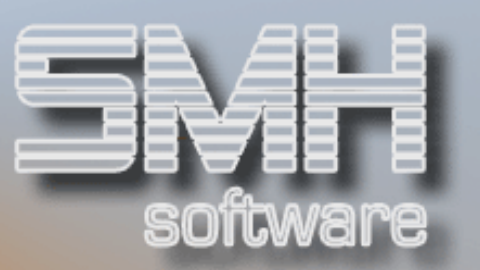

allerdings keine Änderung der in der Systemverwaltung vorgenommenen Grundeinstellung. Die Werte können für Hauswährung-1 und –2 hinterlegt werden.

#### Datum des Zinslaufs

Wenn Sie in den Kontrollwerten hinterlegt haben, dass die Werte aus dem letzten Zinslauf zusätzlich zu Offenem Posten und Mahngebühr aufgeführt werden sollen (Zinsen berücksichtigen = 'J'), ist hier das Zinsdatum anzugeben. Standardmäßig wird das Datum des letzten durchgeführten Zinslaufs vorgeschlagen. Gegebenenfalls müssen Sie vor Start der Mahnung zunächst einen aktuellen Zinslauf durchführen.

Als Zusatzinformationen werden angezeigt:

- $\checkmark$  Filialauswahl-Kennzeichen
- ✔ Drucker
- Unsere Zeichen

Gültige Funktionstasten in dieser Phase sind:

 $F01 = Hilfe$ 

- F03 = Programm beenden
- F04 = Bedienerführung

#### F05 = Auswahldatei füllen

Hier können Sie die Debitoren-Auswahldatei DEBAUW bearbeiten, um eine bestimmte Selektion von Kunden den Mahnlauf zu bestimmen. Vorgenommene Selektionen für andere Drucklisten (z.B. Kritische Kredite) bleiben dennoch erhalten.

Zur Erstellung / Bearbeitung der Auswahl gehen Sie folgendermaßen vor:

Die aktuell hinterlegten Kunden werden angezeigt. Wollen Sie einzelne Kunden aus dieser Auflistung entfernen, sind diese mit Option  $A'$  (= Löschen) zu kennzeichnen. Wenn Sie die nachfolgende Sicherheitsabfrage mit , J' bestätigen, wird der entsprechende Debitor aus der Liste entfernt.

#### F06 = Alle löschen

Mit dieser Funktionstaste werden alle hinterlegten Kunden gelöscht.

Sind noch keine Kunden hinterlegt, erscheint ein entsprechender Hinweis. Sie haben dann 3 verschiedene Möglichkeiten , Kunden zu hinterlegen:

#### F9 = Neuanlage

Hier können Sie die gewünschten Kundennummern der Reihe nach eingeben. Vergessen Sie nicht, jeweils mit Datenfreigabe zu bestätigen.

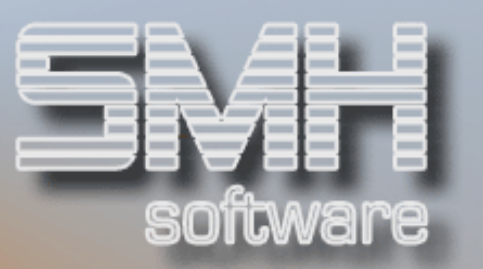

Die üblichen Möglichkeiten zur Auswahl der Kundennummer stehen auch hier zur Verfügung.

#### $F10 =$  Eingabe von / bis

Geben Sie hier einen Kundennummern-Bereich (z.B. von 100100 bis 100199) an, werden alle in dieser Spanne zu findenden Debitoren in die Auswahldatei übertragen. Dabei spielt es keine Rolle, ob die Von- bzw. Bis-Nummer real existiert.

#### F11 = Füllen der Datei über ein eigenes Programm

Im Kontrollindex DEBAUWMAHN können Sie im Textfeld einen beliebigen eigenen Befehl oder einen Programmaufruf (CALL) hinterlegen, wenn Sie die Auswahldatei DEBAUW über eigene Funktionen (z.B.: QUERY-Auswertung) füllen möchten. Mit F11 wird die hinterlegte Funktion aufgerufen.

#### F12 = zurück zur ersten Eingabemaske

# Vorgaben für Überweisungsdruck

Wenn Sie in den Kontrollwerten festgelegt haben, dass zusätzlich zur Mahnung ein Überweisungsträger erstellt werden soll, erscheint ein Bildschirm, der Sie zur Eingabe notwendiger Angaben für den Überweisungsdruck auffordert. Dieser Bildschirm erscheint bei jedem Abruf, die einmal eingetragenen Werte werden jedoch im System vermerkt und standardmäßig jedes Mal vorgegeben.

Folgende Einträge sind notwendig:

# Empfängername (lang)

Der Firmenname in ausgeschriebener Form

# Empfängername (kurz)

Der Firmenname in abgekürzter Form (höchstens 20 Zeichen)

#### Name des Kreditinstituts (lang)

Der Bankname in ausgeschriebener Form

#### Name des Kreditinstituts (kurz)

Der Bankname in abgekürzter Form (höchstens 20 Zeichen)

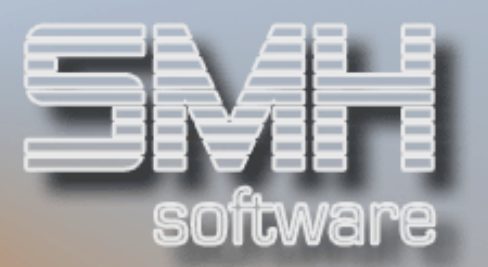

#### Bankleitzahl Bankkonto-Nummer

#### Mahnbetrag drucken

- $\checkmark$  'J' = bei der Mahnung ermittelter Gesamtbetrag aus Offenem Posten, Mahngebühr und ggf. Zins auf Überweisung andrucken
- $\sqrt{\ }$  'N' = keinen Betrag auf Überweisung ausgeben

#### Leerzeilenvorschub

Es können zur Formularjustierung 0 bis 6 Leerzeilen ausgegeben werden, bevor der Druck der Überweisung beginnt. Diese Einstellung ist letztendlich von dem Drucker abhängig, den Sie verwenden.

#### Überweisungsformular

Geben Sie hier die Nummer des von Ihnen verwendeten Überweisungsformulars an. Zur Zeit sind nur die Formulartypen '5' und '6' zugelassen (Überweisungsformulare DIN A4, Einzelblatt). Andere Überweisungsformulare erfordern eine spezielle Programmanpassung.

Prüfung der Eingaben im Debitorenstamm

Sie haben die Möglichkeit, ein Prüfprogramm zu aktivieren, mit dem Sie kontrollieren können, ob Sie allen Debitoren gültige Sprachenschlüssel oder Mahntextversionen zugeordnet haben. Dazu ist die entsprechende Abfrage mit 'J' zu beantworten.

Bitte beachten Sie, dass die Prüfung bei entsprechend großem Debitorenstamm einige Zeit in Anspruch nehmen kann.

Stellt das Programm fehlerhafte Sätze fest, werden diese direkt am Bildschirm aufgelistet. Dabei können Sie anhand der dargestellten Fehlerbeschreibung sofort das festgestellte Problem erkennen.

Durch Eingabe in den Feldern "Sprachenschlüssel" bzw. "Textversion" können Sie die Angaben korrigieren. Diese Änderung wird in den Stammdaten fortgeschrieben. Über F4 stehen Ihnen Bedienerführungsprogramme zur Angabe der korrekten Werte zur Verfügung.

Gültige Funktionstasten in dieser Programmfunktion sind :

 $F01 = Hilfe$ 

F03 = Prüffunktion beenden

F04 = Bedienerführung

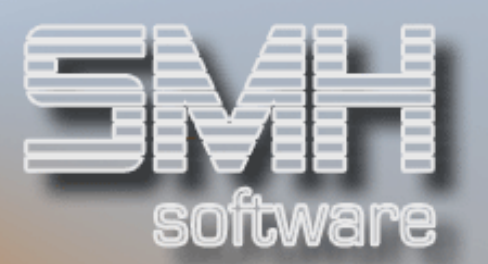

- F07 = Blättern rückwärts
- F08 = Blättern vorwärts
- F12 = Programm beenden

# Eigentlicher Start

Wenn Sie mit den vorgenommen Eingaben zufrieden sind, können Sie jetzt den Start des Mahnlaufs freigeben. Dazu ist in der entsprechenden Abfragemaske ein 'J' einzutragen.

Wollen Sie die Vorgabewerte nochmals bearbeiten oder kontrollieren, kehren Sie über Eingabe von 'N' zurück in die Startmaske.

Im Folgenden können noch einige Vorgaben für die Erstellung der einzelnen Drucklisten geändert werden.

#### Druckeinstellungen

Mahnung Druckliste: MAHNUNG

- $\checkmark$  Ausgabewarteschlange
- $\checkmark$  Anzahl der Kopien
- $\checkmark$  Druckerfach

Überweisungsformular Druckliste: DEBMDUP5

- $\checkmark$  Ausgabewarteschlange
- $\checkmark$  Anzahl der Kopien
- $\checkmark$  Druckerfach

Mahnvorschlagsliste

Druckliste: MAHNUNG

- $\checkmark$  Ausgabewarteschlange
- $\checkmark$  Anzahl der Kopien
- $\checkmark$  Druckerfach

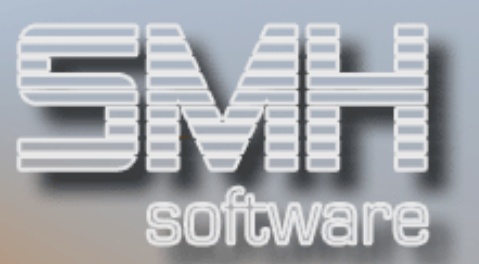

# **Mahnlauf**

# Justierung

Zunächst wird in Abhängigkeit von den Einstellungen in den Kontrollwerten ein Justierungsformular ausgedruckt. Anhand der ausgedruckten Zeile können Sie überprüfen, ob das Papier korrekt eingespannt und ausgerichtet ist.

Danach können Sie mit Datenfreigabe den weiteren Ablauf freigeben. Zu diesem Zeitpunkt ist keine Rückkehr zur Änderung der Vorgabewerte mehr möglich.

# **Ablauf**

Zuerst erfolgt eine Auswertung, welche Debitoren für den Mahnlauf berücksichtigt werden dürfen (anhand der Sperrkennzeichen und der Mahnabstandstage).

Danach wird ermittelt, bei welchen Rechnungen der ausgewählten Kunden eine Erhöhung der Mahnstufen vorgenommen wird (anhand der hinterlegten Tage zwischen den Mahnstufen).

Im Anschluss daran erfolgt die eigentliche Erstellung der Drucklisten und bei Aktivierung des Mahnsystems die Aktualisierung der offenen Mahngebühren pro Kunde.

Bei Durchführung des Mahnlaufes werden – in Abhängigkeit von den Kontrollwert-Einstellungen bzw. den getroffenen Vorgaben – zahlreiche Drucklisten erstellt. Dabei ist zu unterscheiden zwischen dem Aufruf zur Erstellung des Mahnvorschlags und der Durchführung des tatsächlichen Mahnlaufs.

# Erstellen der Mahnvorschlagsliste

Wenn Sie die Auswahl "Erstellen Mahnvorschlag" aktiviert haben, werden folgende Listen generiert, wenn in der Systemsteuerung alle Drucklistenausgaben auf ,J' gesetzt wurden:

- Liste mit sämtlichen Gutschriften DEBMD1PF. Diese Liste wird standardmäßig im Spool angehalten und ist zum Druck speziell freizugeben.
- Liste mit Offenen Posten, zu denen keine Debitorenstammdaten gefunden wurden (Prüfliste - DEBMDFPF). Diese Liste wird

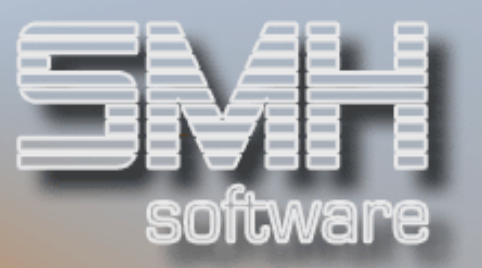

standardmäßig im Spool angehalten und ist zum Druck speziell freizugeben.

 $\checkmark$  Mahnvorschlagsliste / Mahnprotokoll: pro Kunde werden neben den Adressdaten (Kundennummer, name-1, Name-2, Ort, Telefon) die einzelnen zur Mahnung anstehenden Belege aufgeführt und Gesamt-OP, eventuelle Mahngebühren und Zinsen ausgegeben.

# Drucklisten im echten Mahnlauf

# **Standardlisten**

Bei Durchführung des echten Mahnlaufs werden – wiederum in Abhängigkeit der Einstellungen in der Kontrollverwaltung – im Höchstfall folgende Auswertungen gedruckt:

- Liste mit sämtlichen Gutschriften DEBMD1PF. Diese Liste wird standardmäßig im Spool angehalten und ist zum Druck speziell freizugeben.
- Liste mit Offenen Posten, zu denen keine Debitorenstammdaten gefunden wurden (Prüfliste - DEBMDFPF). Diese Liste wird standardmäßig im Spool angehalten und ist zum Druck speziell freizugeben.
- $\checkmark$  Mahnschreiben (Druckliste MAHNUNG) pro Kunde einzeln oder in einer einzigen Spooldatei
- Überweisungsträger
- Summe der offenen Posten nach Mahnstufe in Hauswährung-1 und Hauswährung-2 (DEBMD2PF) mit zusammenfassenden Summen für folgende Gruppen:

Mahnstufe  $0 - 7$  = alle Belege, die im Mahnlauf enthalten sind Mahnstufe  $0 - 9 =$  alle Belege

Mahnstufe 1 – 9 = alle in irgendeiner Form fälligen Belege

 $\checkmark$  Protokoll: Debitoren im Mahnlauf (DEBMD7PF) : alle im Mahnlauf angesprochenen Kunden werden übersichtlich aufgeführt und es werden pro Debitor die Werte Kundennummer, Name-1, Währung der Mahnung, angemahnter OP-Betrag, offene Zinsen, Mahngebühr, gesamter offener Posten in Hauswährung-1, Kreditlimit und betreuende Filiale aufgeführt. Die Betragswerte werden am Ende der Liste als Summe ausgegeben, außerdem erscheint die Gesamtanzahl der gemahnten Kunden.

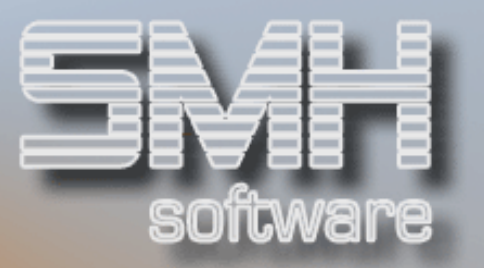

# Spezielle Auswertung über Auswertungsschlüssel

Sie können noch zusätzliche zusammenfassende Auswertungen (DEBMD8PF) definieren, die auf den im Kundenstamm zu hinterlegenden Auswertungsschlüsseln basieren. Wichtig ist hierbei die Angabe im Kontrollwert MAHNAUSWER. Hier können Sie im Textfeld die zu berücksichtigenden Auswertungsschlüssel hinterlegen (standardmäßig ist dieser Eintrag nicht gefüllt); mögliche Eingaben sind die einzelnen Auswertungsebenen, A', , B', , C', , D' oder, E'.

Pro angegebener Auswertungsebene wird eine eigene Druckliste erstellt. Dort werden für jede einzeln aufgebaute und im Kundenstamm entsprechend verzeichnete Untergliederung folgende Werte ausgegeben:

- ◆ Auswahlschlüssel und Bezeichnung
- Währung der Mahnung
- angemahnter OP-Betrag
- $\checkmark$  offene Zinsen
- $\checkmark$  Mahngebühr
- $\checkmark$  gesamter offener Posten in Hauswährung-1
- $\checkmark$  Kreditlimit

Die Betragswerte werden am Ende der Liste als Summe mit der Gesamtanzahl der gemahnten Kunden zusammen ausgegeben.

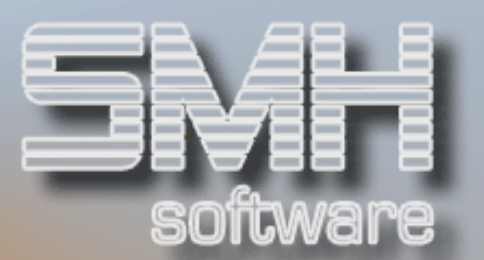

# Nachbearbeitung

Mahnstufen zurücksetzen

# Funktion

Manchmal kann es nötig sein, einen Mahnlauf komplett oder teilweise rückgängig zu machen. Dies kann z.B. der Fall sein, wenn beim Ausdruck der Mahnschreiben Probleme mit dem Drucker oder dem Papier auftreten oder wenn Sie Kunden fälschlicherweise in dem aktuellen Mahnlauf berücksichtigt haben.

Bitte beachten Sie, dass eine Zurücksetzung der Mahnstufen nur für den letzten durchgeführten Mahnlauf vorgenommen werden kann.

# **Vorgehensweise**

Das Programm zeigt Ihnen an, wann der letzte Mahnlauf stattgefunden hat. Sie können jetzt angeben, welche in diesem Mahnlauf enthaltenen Rechnungen Sie zurücksetzen möchten.

Dabei haben Sie die Eingabefelder "Mahnstufen zurücksetzen für alle Rechnungen für Debitornummer" bzw. "Mahnstufen zurücksetzen für alle Rechnungen ab Debitornummer".

Dadurch ergeben sich folgende Möglichkeiten:

- Mahnstufe für alle Rechnungen, die in diesem Mahnlauf eine höhere Mahnstufe erhalten haben, zurücksetzen : keine Eingabe in beiden Feldern
- Mahnstufen für alle Rechnungen eines Kunden zurücksetzen: Eingabe der entsprechenden Kundennummer in dem Feld "Mahnstufen zurücksetzen für alle Rechnungen für Debitornummer"
- Mahnstufen für Rechnungen aller Kunden ab einer bestimmten Debitorennummer zurücksetzen : Eingabe der "Startnummer" in dem Feld "Mahnstufen zurücksetzen für alle Rechnungen ab Debitornummer"

F4 hilft bei der Eingabe der Kundennummer.

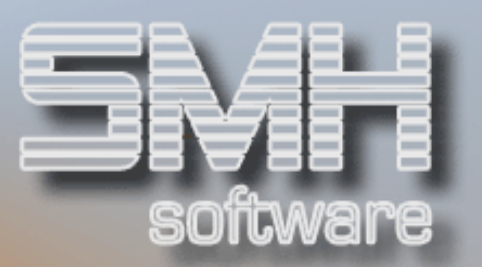

Wenn Sie Ihre Angaben mit Datenfreigabe bestätigen, erfolgt eine Anzeige aller betroffenen Rechnungen. Mit nochmaliger Datenfreigabe werden die Mahnstufen der angezeigten Rechnungen zurücksetzt.

# Funktionstasten

- $F01 = Hilfe$
- F03 = Programm beenden
- F04 = Bedienerführung
- F07 = Blättern rückwärts
- F08 = Blättern vorwärts
- F12 = eine Ebene zurück

# Ändern der Mahnstufe / Fälligkeit

# Funktion

Wenn es aufgrund spezieller Absprachen einmal notwendig wird, das Fälligkeitsdatum einer Rechnung oder die Mahnstufe eines Offenen Postens zu verändern, ist dieses Programm zu aktivieren.

Hier haben Sie die Möglichkeit, an einem OP-Satz folgende Eintragungen zu ändern :

- $\checkmark$  Fälligkeitsdatum
- $\checkmark$  Mahnstufe
- $\checkmark$  Buchungstext

Änderungen werden intern protokolliert.

Dieses Programm ist auch dann heranzuziehen, wenn Sie Rechnungen komplett für den Mahnlauf sperren wollen. Diese sind in Mahnstufe '9' zu setzen und werden dann vom Druckprogramm nicht mehr berücksichtigt. Weitere Informationen entnehmen Sie bitte dem Handbuch "Debitorenbuchhaltung".

# Offene Mahngebühr ändern

# Funktion

Über das Mahnsystem haben Sie eine ständige Informationsquelle über die Entwicklung der Mahngebühren bei einem speziellen Kunden. Sie haben immer den Überblick darüber, wie viel Mahngebühren bei einem Kunden bereits angefallen sind, wie viel davon noch offen stehen und

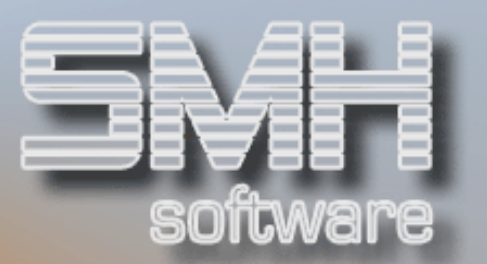

welchen Betrag er Ihnen gezahlt hat. Dies wird in folgenden Feldern pro Debitor ausgewiesen:

- $\checkmark$  Mahngebühr gesamt
- $\checkmark$  Mahngebühr gezahlt
- $\checkmark$  Mahngebühr offen

Um zusätzlich Freiraum für spezielle Absprachen mit Ihren Kunden zu haben, können Sie über diese Programmfunktion die offene Mahngebühr verändern.

Die Aktualisierung der einzelnen Werte erfolgt standardmäßig bei folgenden Arbeitsschritten:

- $\checkmark$  Mahnlauf : Erhöhung der Werte für "Mahngebühr gesamt" und "Mahngebühr offen"
- Buchung Mahngebühr-Zahlung über die Funktion F19 im Programm zur manuellen Buchung von Zahlungseingängen: Erhöhung des Wertes "Mahngebühr gezahlt" und Reduzierung des Wertes "Mahngebühr offen"
- $\checkmark$  Offene Mahngebühr ändern : Reduzierung des Wertes "Mahngebühr offen"

# **Vorgehensweise**

Es ist lediglich die Debitorennummer des zu bearbeitenden Kundensatzes anzugeben. Wurden für den gewählten Debitoren noch keine Mahngebühren berechnet, erscheint die Meldung, dass keine Werte vorhanden sind. Ansonsten verzweigt das Programm in eine Bildschirmmaske, in der Sie den offenen Betrag verändern / überschreiben können.

Zusätzlich werden folgende Informationen angezeigt:

- $\checkmark$  Kundennummer
- $\checkmark$  Name 1
- $\checkmark$  Name 2
- $\checkmark$  Name 3
- $\checkmark$  Straße
- $\checkmark$  Postleitzahl und Ort
- $\checkmark$  Mahngebühr gesamt
- $\checkmark$  Mahngebühr gezahlt

# Funktionstasten

 $F01 = Hilfe$ 

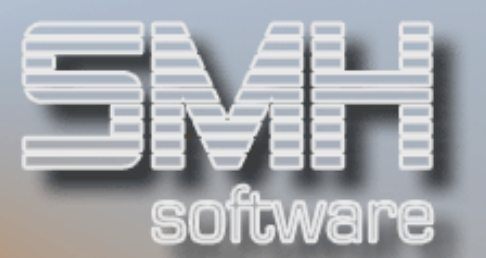

F03 = Programm beenden F04 = Bedienerführung F13 = Auswahl Debitor nach Super-Matchcode F14 = Auswahl Debitor nach Name1 F15 = Auswahl Debitor nach Matchcode 1 F16 = Auswahl Debitor nach Matchcode 2

# Mahnlauf-Übersicht

# **Funktion**

Um auch im Nachhinein eine Kontrolle über die durchgeführten Mahnläufe und die darin ermittelten Werte zu haben, steht Ihnen dieses Bildschirmprogramm zur Verfügung. Sie erkennen hier, wann Mahnläufe stattgefunden haben und welche Filialen dabei ausgewertet wurden.

Sie können verzweigen in eine Einzelübersicht der in dem Mahnlauf angesprochenen Kunden. Dort werden Ihnen der jeweils ermittelte Offene Posten, die Mahngebühr und der eventuell ausgegebene Zinsbetrag mitgeteilt.

# Vorgehensweise

**Informationsanzeige** 

Das Programm listet Ihnen die durchgeführten Mahnläufe chronologisch auf. Nicht mehr benötigte Informationen können Sie mit Option ,4' aus dem System entfernen.

Um in die Detailübersicht zu einem bestimmten Mahnlauf zu gelangen, ist in der entsprechenden Position die Option '5' zu aktivieren.

In der Detailübersicht wiederum können Sie erkennen, welche Kunden im Mahnlauf angesprochen und welche Beträge dabei ermittelt wurden. Über Funktionstaste F10 können Sie die Darstellung der angezeigten Informationen bestimmen. Sie können dabei zwischen 2 Varianten umschalten:

- Darstellung von Währungskennzeichen, angemahntem offenem Betrag, offenen Zinsen und Mahngebühr
- Darstellung von Gesamt-OP in Hauswährung-1, Kreditlimit und Zuordnung zu den Auswertungsschlüsseln A, B, C, D und E

Als übergreifende Zusatzinformationen werden diese Werte angezeigt:

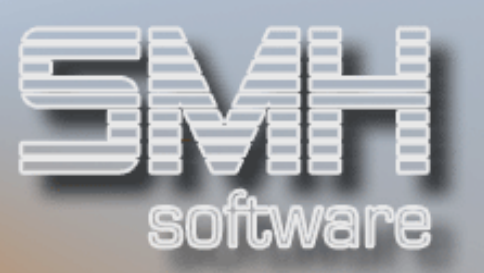

- $\checkmark$  Datum des Mahnlaufs
- $\checkmark$  Aufrufende Filiale :  $\hat{H}$  +#' bedeutet, dass der Mahnlauf filialübergreifend durchgeführt wurde
- Gesamtanzahl Kunden in diesem Mahnlauf
- ◆ Gesamtsumme der angemahnten offenen Beträge

Über F9 erhalten Sie eine Summenübersicht, die Ihnen folgende Beträge auflistet:

- Gesamtsumme der angemahnten offenen Beträge im Mahnlauf
- Gesamtsumme der offenen Zinsen
- Gesamtsumme der erhobenen Mahngebühren
- Gesamtsumme der offenen Posten zum Zeitpunkt des Mahnlaufs für die ausgewerteten Kunden

Sie können in dieser Anzeige mit den Funktionstasten F5 – F9 verzweigen in eine Übersicht über die einzelnen definierten Auswertungsschlüssel und die pro Untergruppe ermittelten Beträge.

# **Mahnbriefe**

Des Weiteren können Sie für die einzelnen Kunden spezielle Mahnbriefe drucken. Dazu müssen Sie diese Funktion zunächst aktivieren, indem Sie F6 drücken. Sie werden dann zur Angabe bzw. Bestätigung einiger Feldwerte aufgefordert:

#### Formular

Textnummer, die bei Erfassung des Mahnbrief-Formulars festgelegt wurde. Dieser Wert kann in der Kontrollverwaltung (siehe oben) vordefiniert werden. Eine Auswahl aus allen über das Abzugsmeldungssystem erfassten Texten kann mit F4 aktiviert werden.

#### Unser Zeichen

Auch dieser Wert kann bereits in der Kontrollverwaltung vorgegeben werden. Er kann allerdings auch an dieser Stelle überschrieben werden, ohne dass es Auswirkungen auf die Standardhinterlegung hat.

#### Datum Zahlungsfrist

Die Eingabe aus diesem Feld kann in den Text übertragen werden.

Die Erstellung der Textformulare erfolgt über das Programm "Erfassen / Ändern Texte für Abzugsmeldung". Bitte informieren Sie sich im Handbuch "Debitorenbuchhaltung" über die Handhabung dieser Funktion.

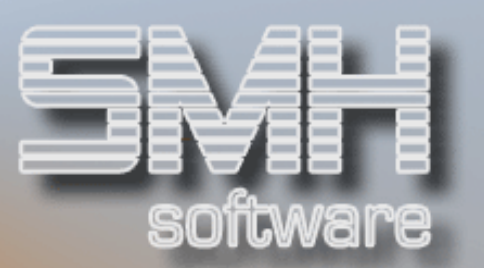

Zur Erstellung der Mahnbriefe können folgende Variablen benutzt werden:

- $\checkmark$  Aktuelles Tagesdatum
- Unser Zeichen
- Währungskennzeichen
- $\checkmark$  Mahnbetrag(+Zins+Spesen)
- $\checkmark$  Datum Zahlungsfrist
- $\checkmark$  Kundennummer
- **√** Ort
- $\checkmark$  betreuende Filiale
- $\checkmark$  betreuende Filiale Telefonnummer
- betreuende Filiale Leitung/Gesch.führung
- $\checkmark$  betreuende Filiale Name2
- $\checkmark$  betreuende Filiale Straße
- $\checkmark$  Mandantenstamm Info1
- $\checkmark$  Mandantenstamm Info2

Wenn Sie über F6 in der Detailübersicht die Funktion "Mahnbrief" aktiviert haben, werden zusätzlich die Felder "Mahnbrief-Formularnummer" und "Datum Zahlungsfrist" am Bildschirm angezeigt. Als zusätzliche Auswahlmöglichkeit steht Ihnen jetzt Option ,6' zur Verfügung, mit der Sie den Druck des Mahnbriefes für einen oder mehrere Kunden auslösen können. Zusätzlich können Sie noch Änderungen an den Druckvorgaben durchführen:

Druckeinstellungen Druckliste: DEBMDBPF

- $\checkmark$  Ausgabewarteschlange
- $\checkmark$  Anzahl der Kopien
- $\checkmark$  Druckerfach

Durch ein weiteres Betätigen von F6 schalten Sie die Funktion "Mahnbrief" wieder aus.

# **Optionen**

Mahnlaufübersicht

Option  $A' =$  Löschen

Hier können Sie die gespeicherten Informationen zu einem bestimmten Mahnlauf löschen. Das bedeutet nicht, dass dadurch Mahnstufen

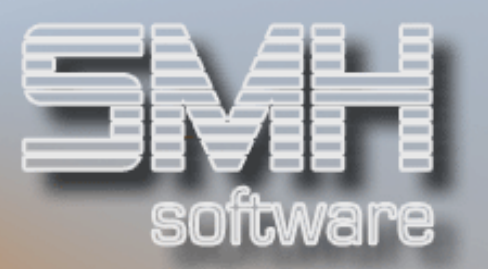

zurückgesetzt werden oder irgendwelche sachlichen Änderungen an einem durchgeführten Mahnlauf möglich werden.

Sie sollten diese Löschfunktion regelmäßig betätigen, da sich erfahrungsgemäß im Laufe der Zeit sehr viele Datensätze ansammeln.

Option '5' = Debitoren pro Mahnlauf

Mit Option '5' aktivieren Sie die Anzeige der in einem bestimmten Mahnlauf angesprochenen Debitoren incl. ermitteltem Offenem Posten, Zinsbetrag und Mahngebühr.

**Detailübersicht** 

Option  $, 6'$  = Mahnbrief drucken

Bei eingeschalteter Funktion "Mahnbrief" können Sie hier den Druck des Schreibens auslösen.

# Funktionstasten

Mahnlaufübersicht

 $F01 = Hilfe$ F03 = Programm beenden F07 = rückwärts blättern F08 = vorwärts blättern  $F12 = 7$ urück

**Detailübersicht** 

 $F01 = Hilfe$ F03 = Programm beenden

F06 = Mahnbrief aktivieren / deaktivieren

Nähere Informationen zur Funktion "Mahnbrief" entnehmen Sie bitte den vorhergehenden Abschnitten

F07 = rückwärts blättern F08 = vorwärts blättern

 $F09 = Summen$ 

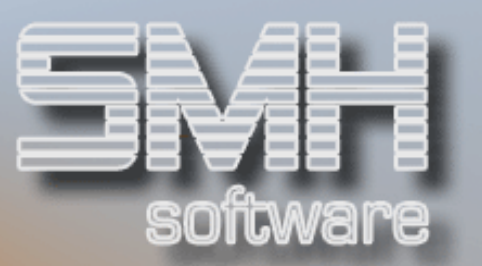

Darstellung der zusammengefassten Werte des Mahnlaufs mit der Möglichkeit, über die Funktionstasten F5 bis F9 zur Darstellung der Mahnlaufinformationen gestaffelt nach Auswertungsschlüsseln. Dabei gilt diese Zuordnung:

- $\checkmark$  F5 : Auswertungsschlüssel , A'
- $\checkmark$  F6 : Auswertungsschlüssel ,B'
- $\checkmark$  F7 : Auswertungsschlüssel, C'
- $\checkmark$  F8 : Auswertungsschlüssel ,D'
- $\checkmark$  F9 : Auswertungsschlüssel, E'

F10 = Anzeige-Umschaltung

Umschaltung zwischen den unterschiedlichen Informationsdarstellungen.

 $F12 = 7$ urück